# **Travel Request**

A **Travel Request** will be required if the traveler travels domestically, including to Alaska & Hawaii. You must identify the estimated travel expenses that will be incurred throughout the trip. To ensure you comply with Travel policies, ask your budget coordinator to provide an amount that is allowed for your department to spend on your travel expenses. If you would like to submit a Travel Request for blanket travel, please refer to the **Blanket Travel Request** [Quick Guide](https://csuf-afit.screenstepslive.com/s/19380/m/75002/c/317134).

**BELLERTON** 

*Click on any of the links below to skip ahead to that section.* 

## <span id="page-0-1"></span>**Table of Contents:**

- [Creating a New Travel Request](#page-0-0)
- [Completing the Request Header](#page-2-0)
- [Entering Expenses into the Travel Request](#page-9-0)
- Submitting a Travel Request

 $\Omega$  If you need assistance with logging into Concur, please go to [Logging into Concur](https://csuf-afit.screenstepslive.com/m/75002/l/1126205-logging-into-concur).

#### <span id="page-0-0"></span>**Creating a New Travel Request**

**Step 1:** In the Concur Dashboard, click on the **Requests** tab.

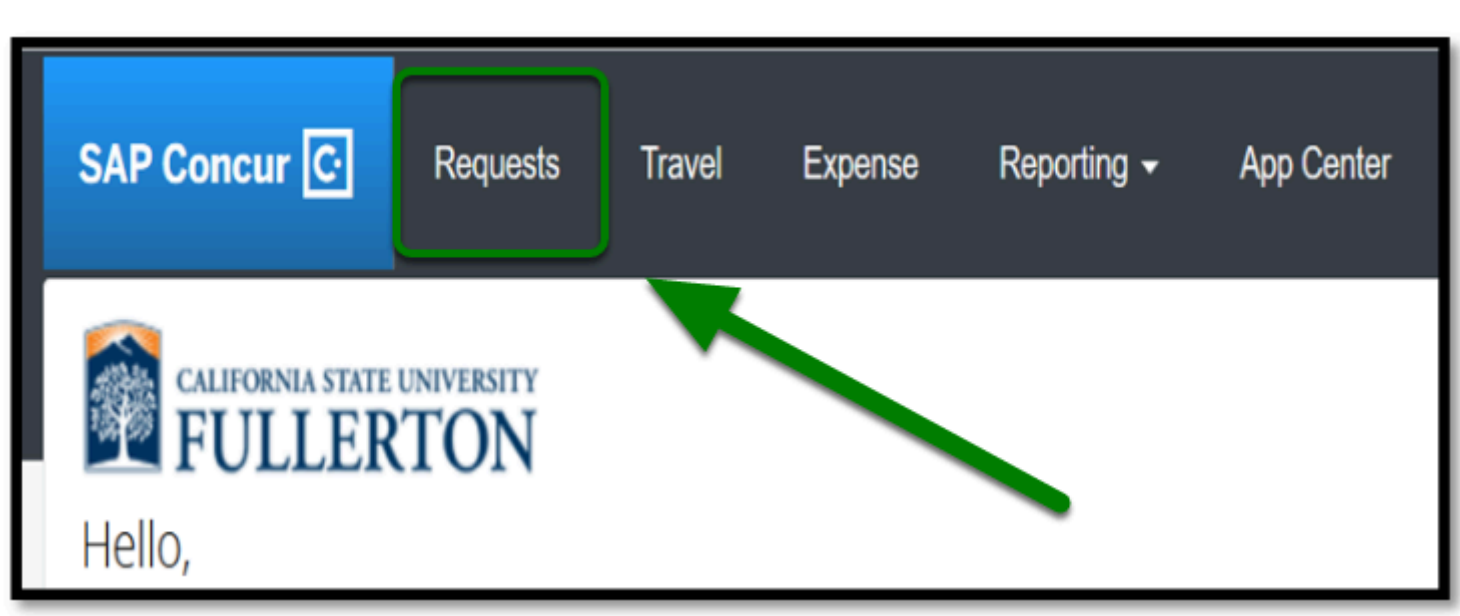

 $\blacksquare_{\texttt{FULERTON}}$ 

**Step 2:** Click on **Create New Request**.

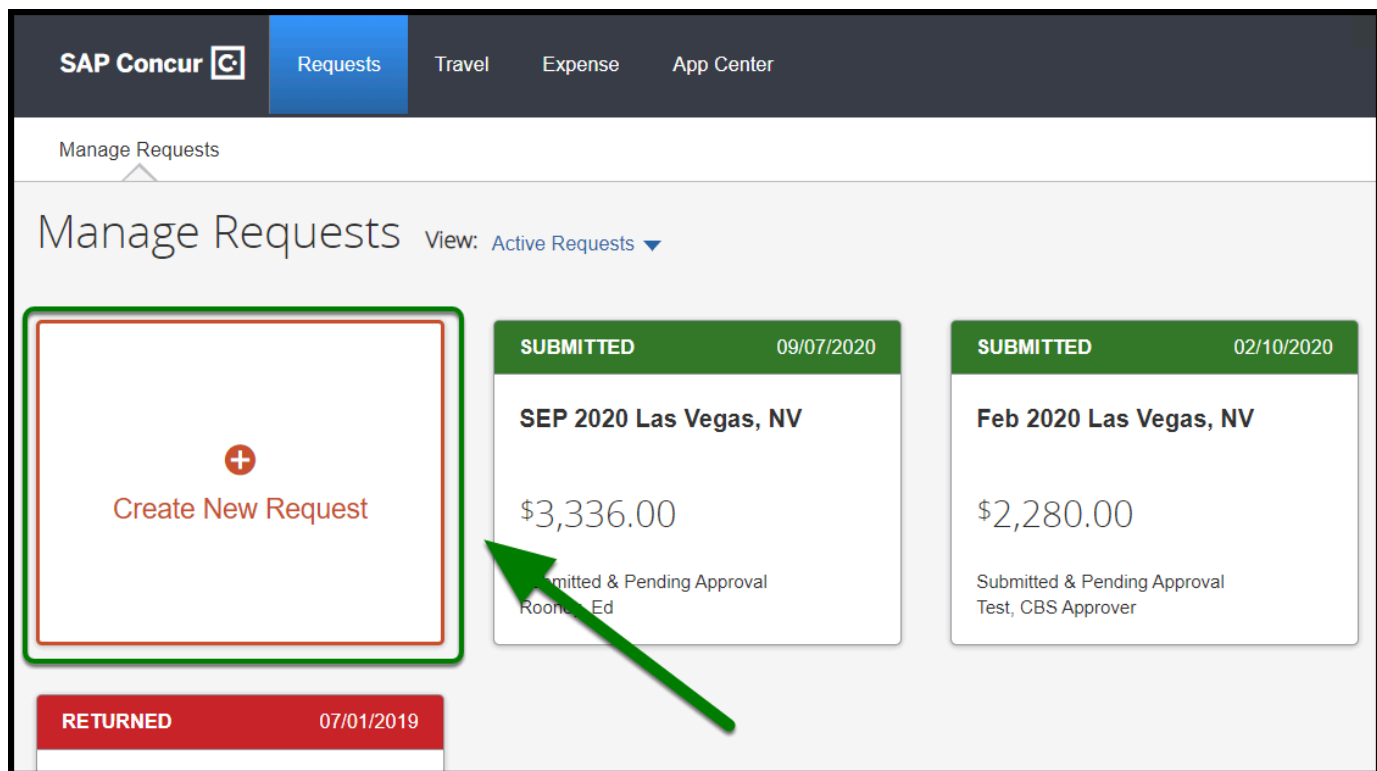

[back to top](#page-0-1) 

**EFULLERTON** 

## <span id="page-2-0"></span>**Completing the Request Header**

**Step 1:** Once you have created a new request, fill out the applicable fields for the Request Header.

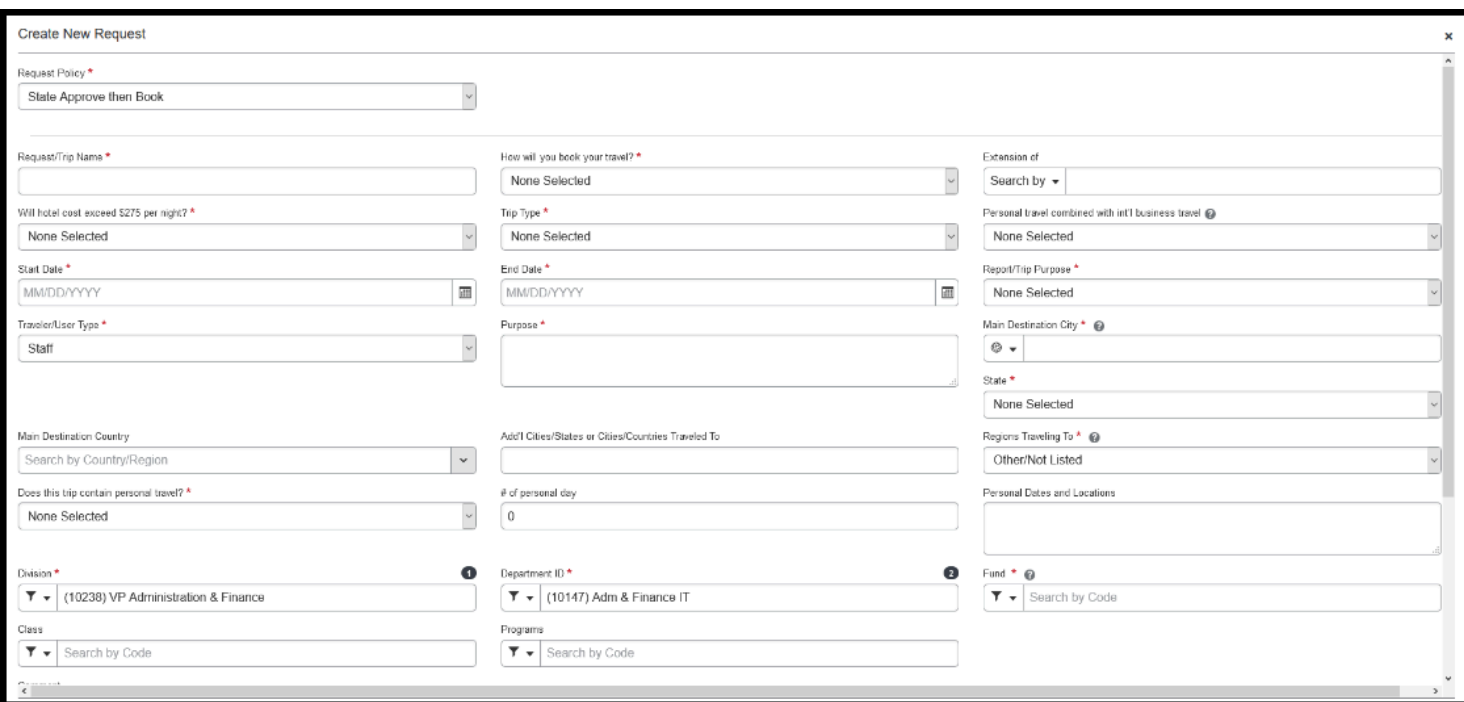

**Step 2:** For **Request Policy** dropdown, make sure **State Approve then Book** is selected.

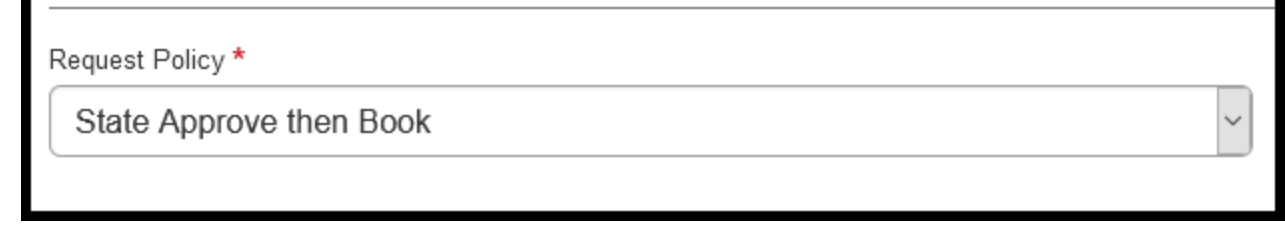

**Step 3:** For **Request/Trip Name** field, input the appropriate Request/Trip Name.

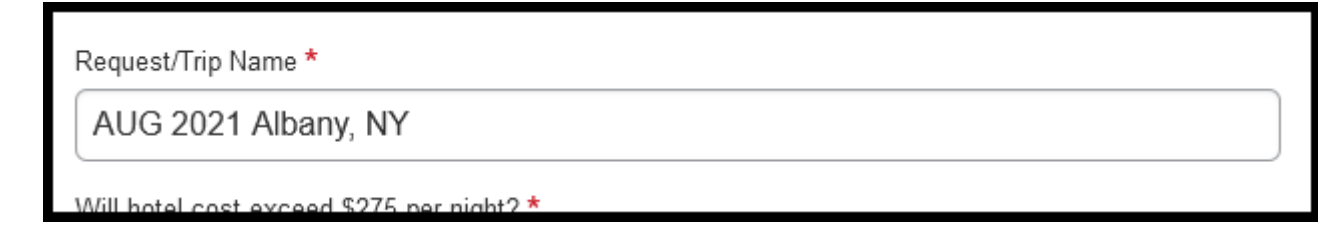

**C** Make sure to follow the proper naming convention:

**Naming convention**: [Month] [Year] [Destination]

**Example**: AUG 2021 Albany, NY.

**Step 4:** For **How will you book your travel?** dropdown, select the appropriate option that applies to your booking preference.

**BEULLERTON** 

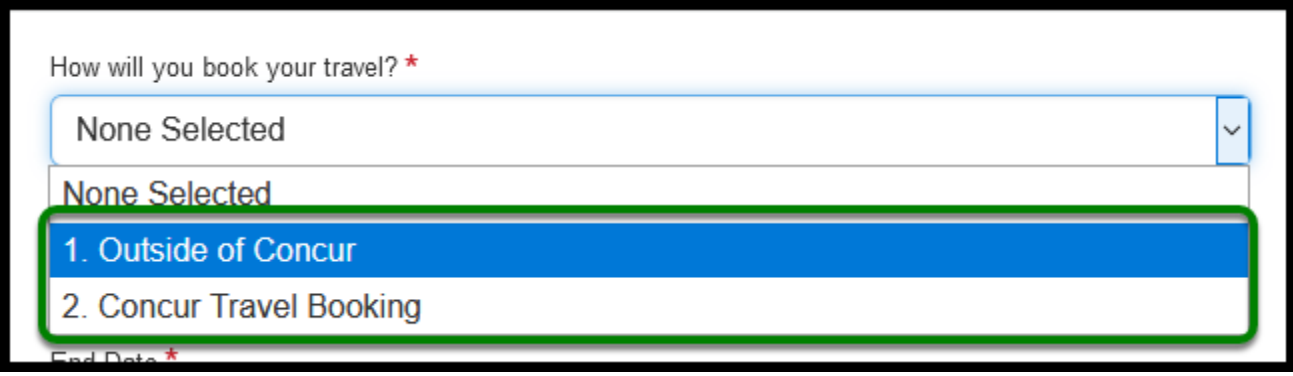

*Q* Request for Outside of Concur = You will be booking your trip outside of Concur (i.e., with another travel agent/vendor).

• **Request for Concur Travel Booking** = You will be booking your trip through Concur.

**Step 5:** For the **Extension of** dropdown, select the appropriate travel request, if you are linking this request to an existing approved travel request.

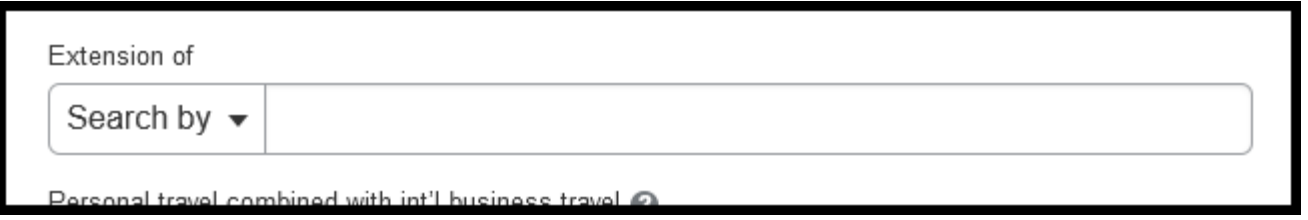

Please refer to the [Amended Travel Request \(New UI\)](https://csuf-afit.screenstepslive.com/m/75002/l/1293653-amended-travel-request) for more information.

**Step 6:** For **Will hotel cost exceed \$275 per night** dropdown, select the appropriate option for your trip.

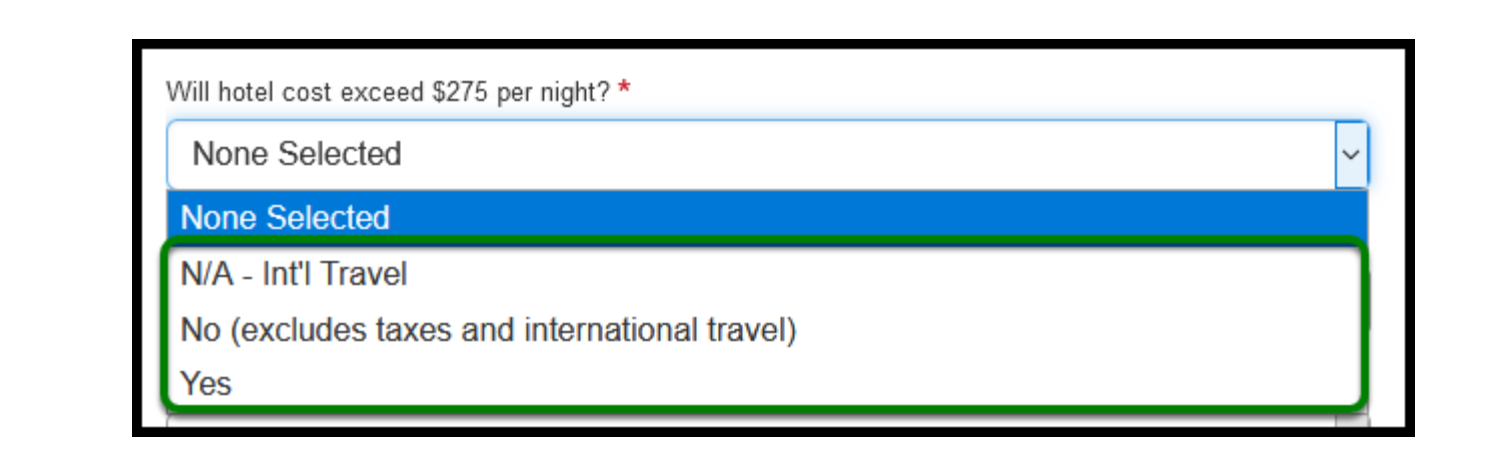

**EFULLERTON** 

 If you select **Yes**, you must enter a comment to explain the reason the hotel cost would exceed \$275 per night.

**Step 7:** For **Trip Type** dropdown, select the appropriate option for your trip.

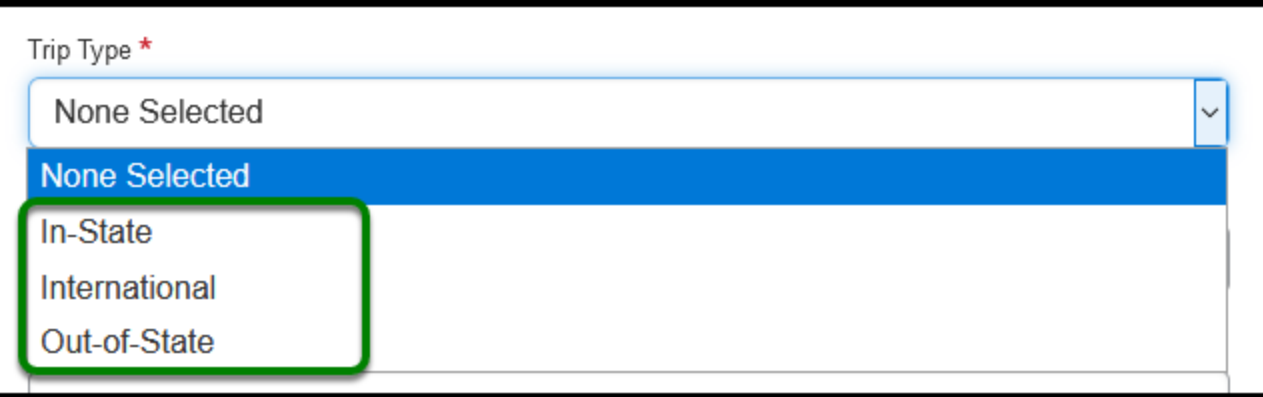

**Step 8:** For **Start Date** and **End Date,** click on the calendar icon to select the dates of your trip.

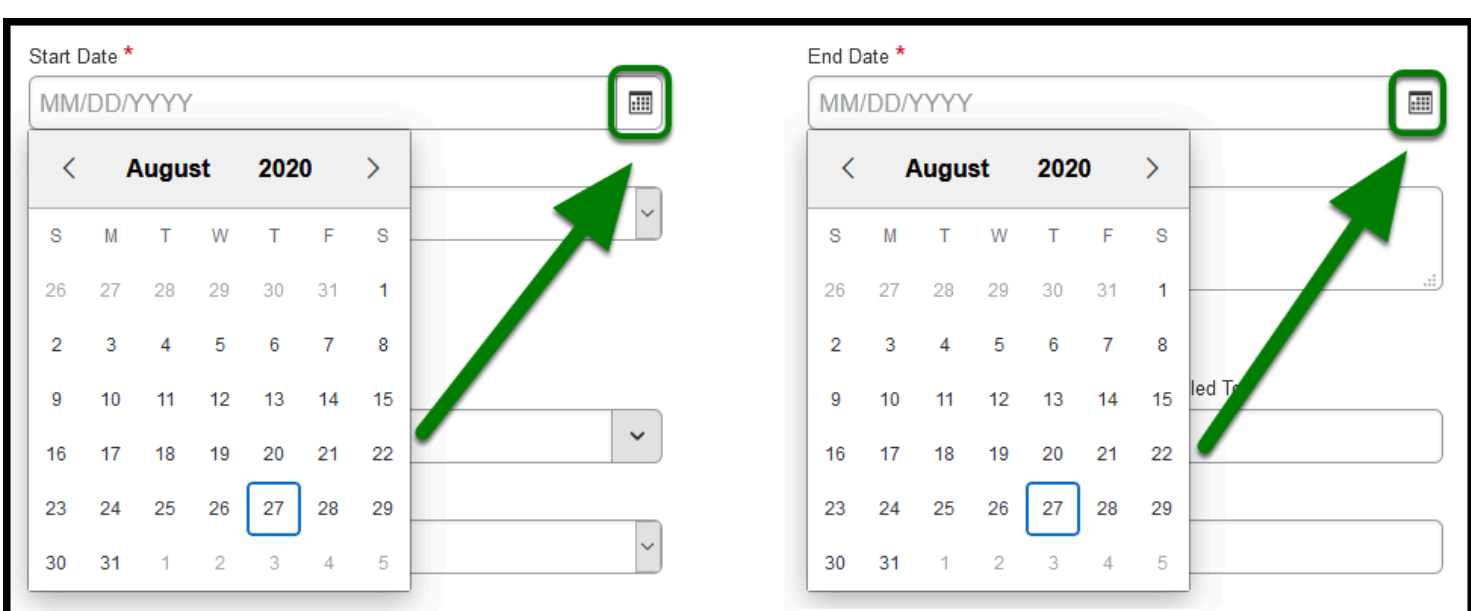

**DEVILLERTON** 

**Step 9:** For **Report/Trip Purpose** dropdown, select the appropriate option that best suits the purpose of your trip.

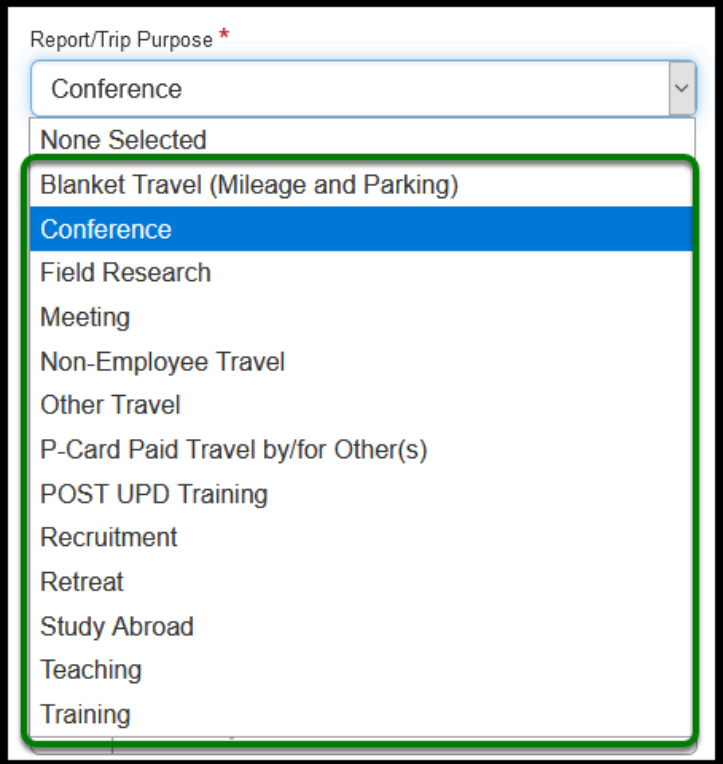

**Step 10:** For **Traveler/User Type** dropdown, select the appropriate option which best represents the traveler.

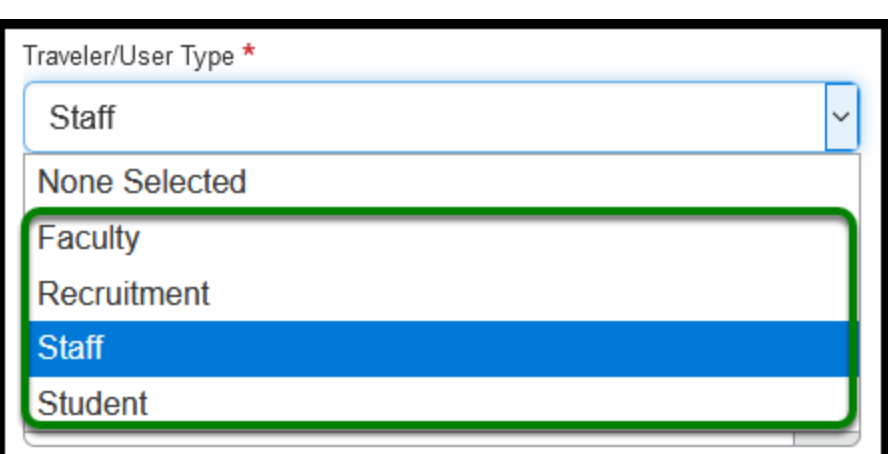

**BEULLERTON** 

**Step 11:** For **Purpose** field, enter the reason for your travel in the text box provided.

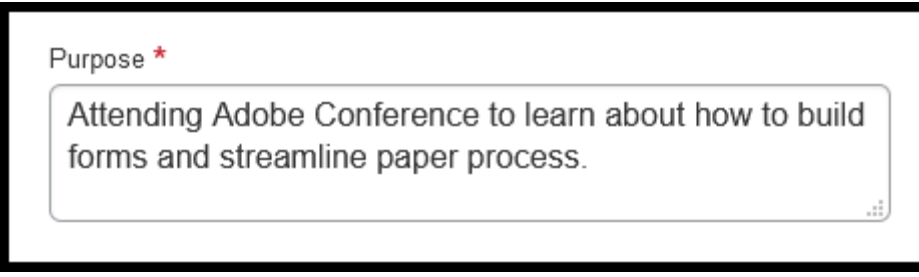

**f** Include as much information as possible.

**Step 12:** For **Main Destination City** field**,** enter in the appropriate location of your trip**.** If traveling to multiple destinations, enter all destinations in the **Comment** box.

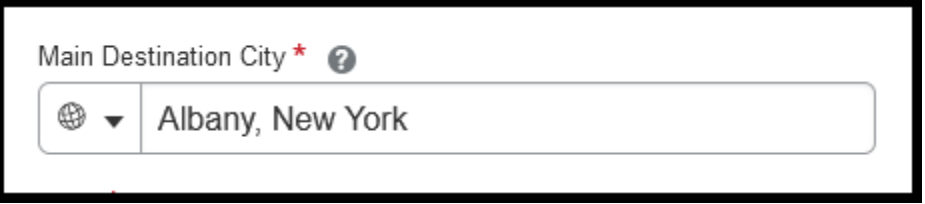

**C** Make sure to select the correct City and State. If traveling to multiple destinations, enter all destinations in the **Comment** box.

**Step 13:** For **State** dropdown, select the appropriate State for your trip.

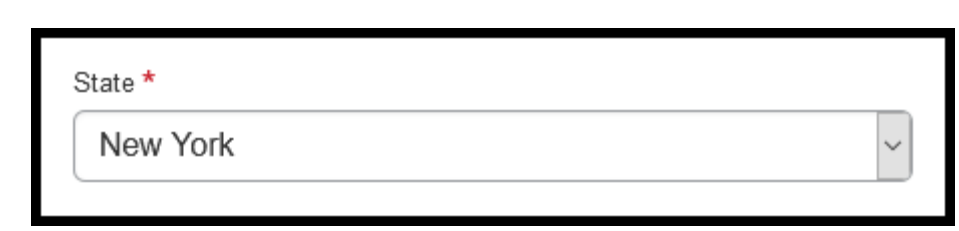

**BEULLERTON** 

**P** If you are traveling internationally, please see the [International Travel Request](https://csuf-afit.screenstepslive.com/m/75002/l/1293229-international-travel-request-new-ui) guide.

**Step 14:** For **Add'l Cities/States or Cities/Countries Traveled To** field**,** type in the name of the cities that you anticipate that you will also be traveling to during your trip.

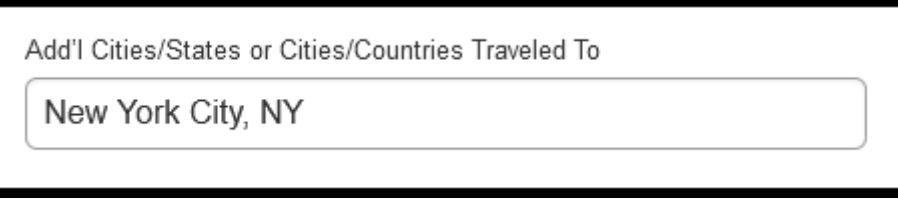

**Step 15:** For **Regions Traveling To** dropdown, select the appropriate option for your trip.

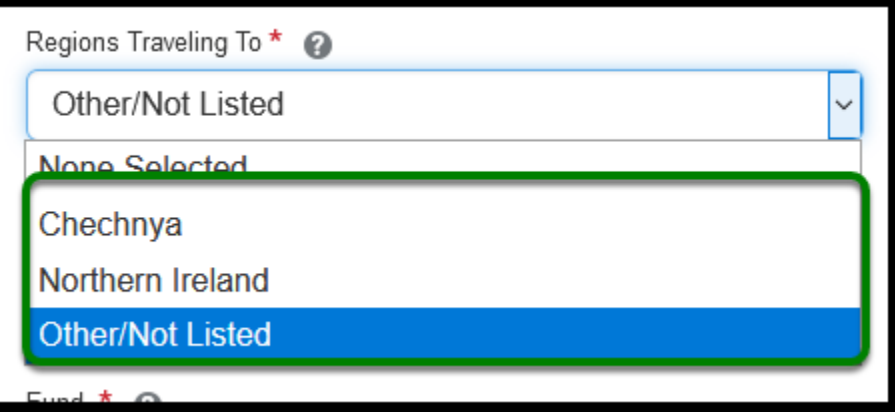

**Step 16:** For **Does this trip contain personal travel?** dropdown, select the appropriate option for the trip.

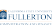

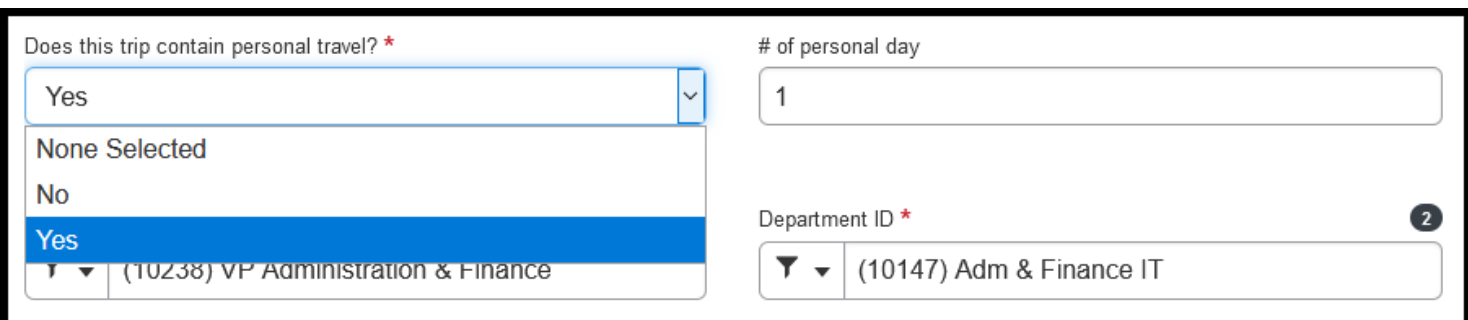

If you select **Yes**, you must specify the number of days in the **# of personal day** field.

**Step 17:** Enter personal travel dates and locations in the **Personal Dates and Locations** field (include dates, city, state).

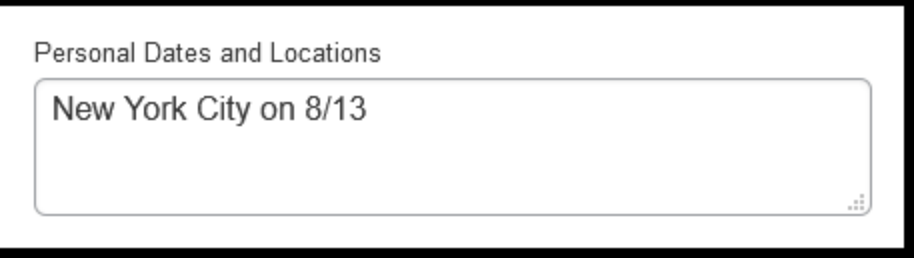

**Step 18: Division** and **Department ID** will automatically default to your Division and Department. Make sure these are correct or adjust as appropriate.

Then, input the **Fund** code.

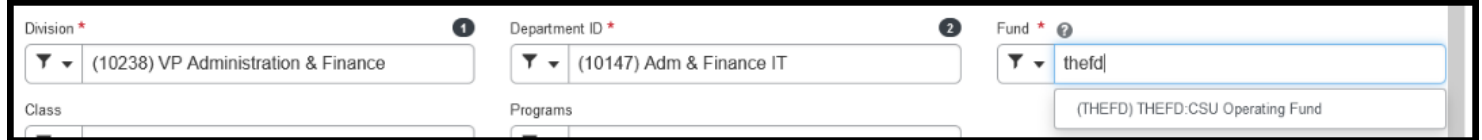

 Verify the **Division**, **Department ID**, and **Fund** with your approver and/or budget coordinator.

**Step 19:** Fill out the **Class** and **Programs** if these fields are applicable to your department.

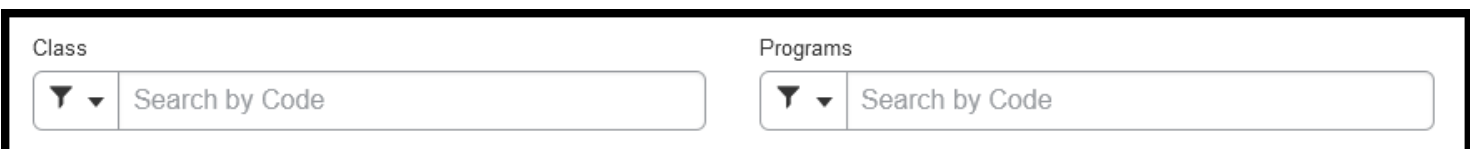

**BEULLERTON** 

**Step 20:** If you have any additional information that you want to provide regarding your trip, please enter it in the **Comment** field.

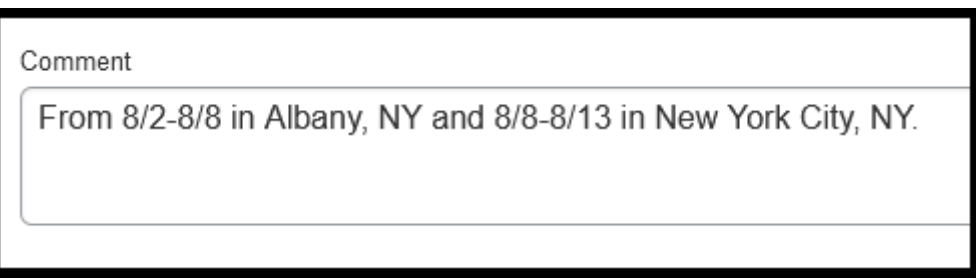

**Step 21:** Once all the applicable fields are filled in, click on the **Create** button at the bottom righthand corner.

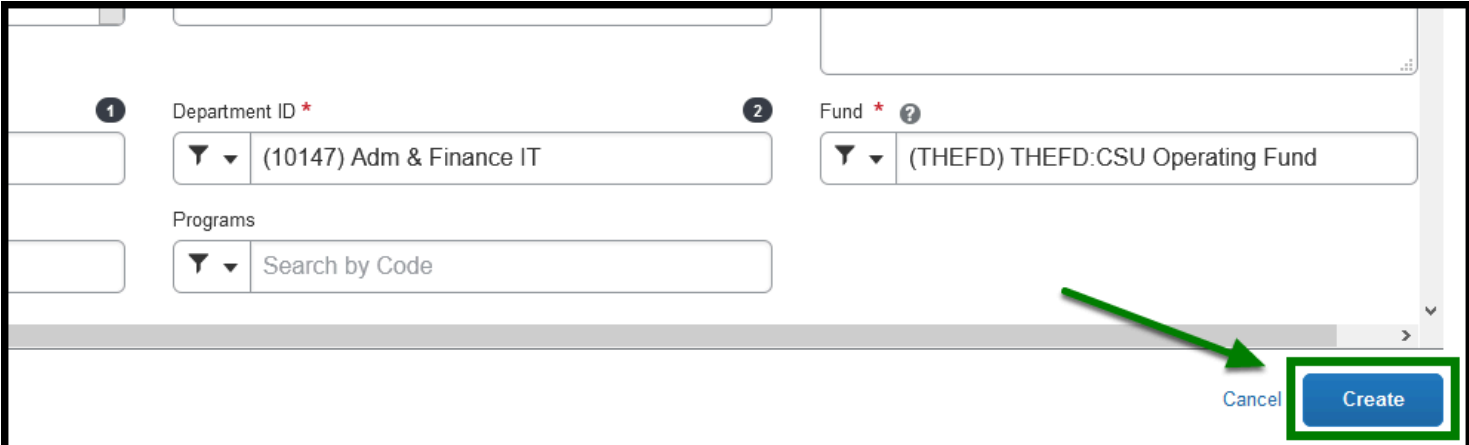

[back to top](#page-0-1) 

# <span id="page-9-0"></span>**Entering Expenses into the Travel Request**

For a Travel Request, you are able to add multiple expenses.

**C** For instructions on how to enter expenses, click on [Adding Expenses to a Travel Request.](https://csuf-afit.screenstepslive.com/m/75002/l/1292850-adding-expenses-to-a-travel-request)

### **Travel Request Checklist**

If you would like to use a checklist, click on [Travel Request Checklist.](https://csuf-afit.screenstepslive.com/m/75002/l/1111395-travel-request-checklist)

 $\blacksquare$ 

# **Need more help?**

Contact Concur Support at [concur@fullerton.edu](mailto:concur@fullerton.edu) or at 657-278-3600.